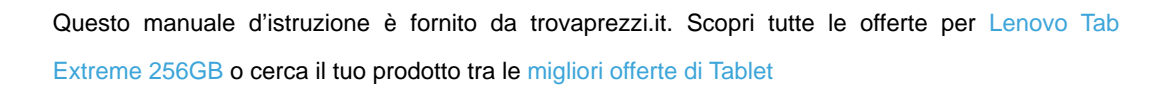

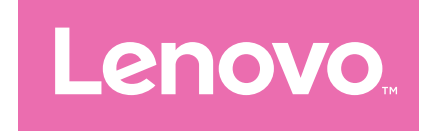

 $\bigoplus$  trovaprezzi.it

# Lenovo Tab Extreme User Guide

TB570ZU TB570FU

# **Contents**

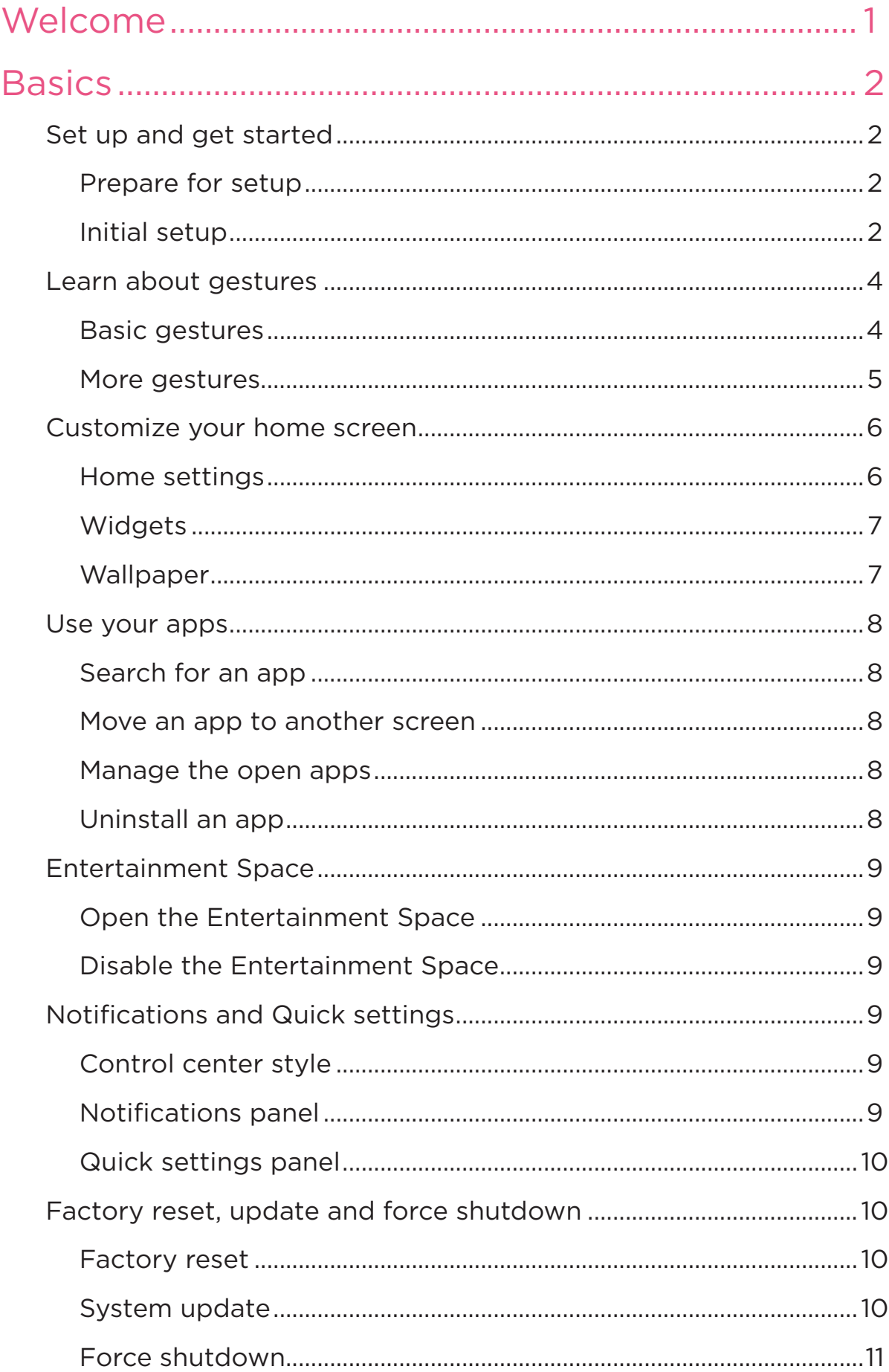

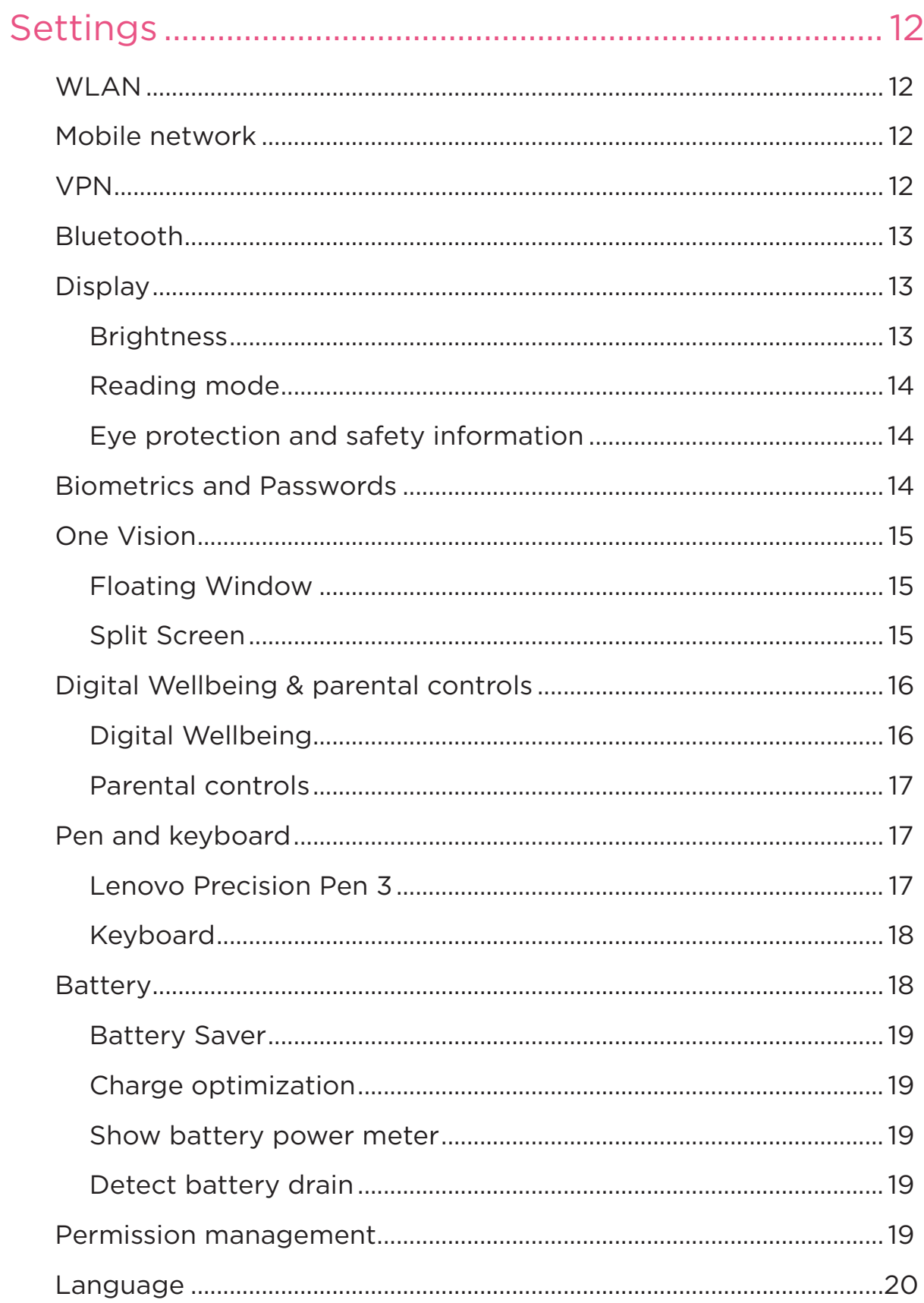

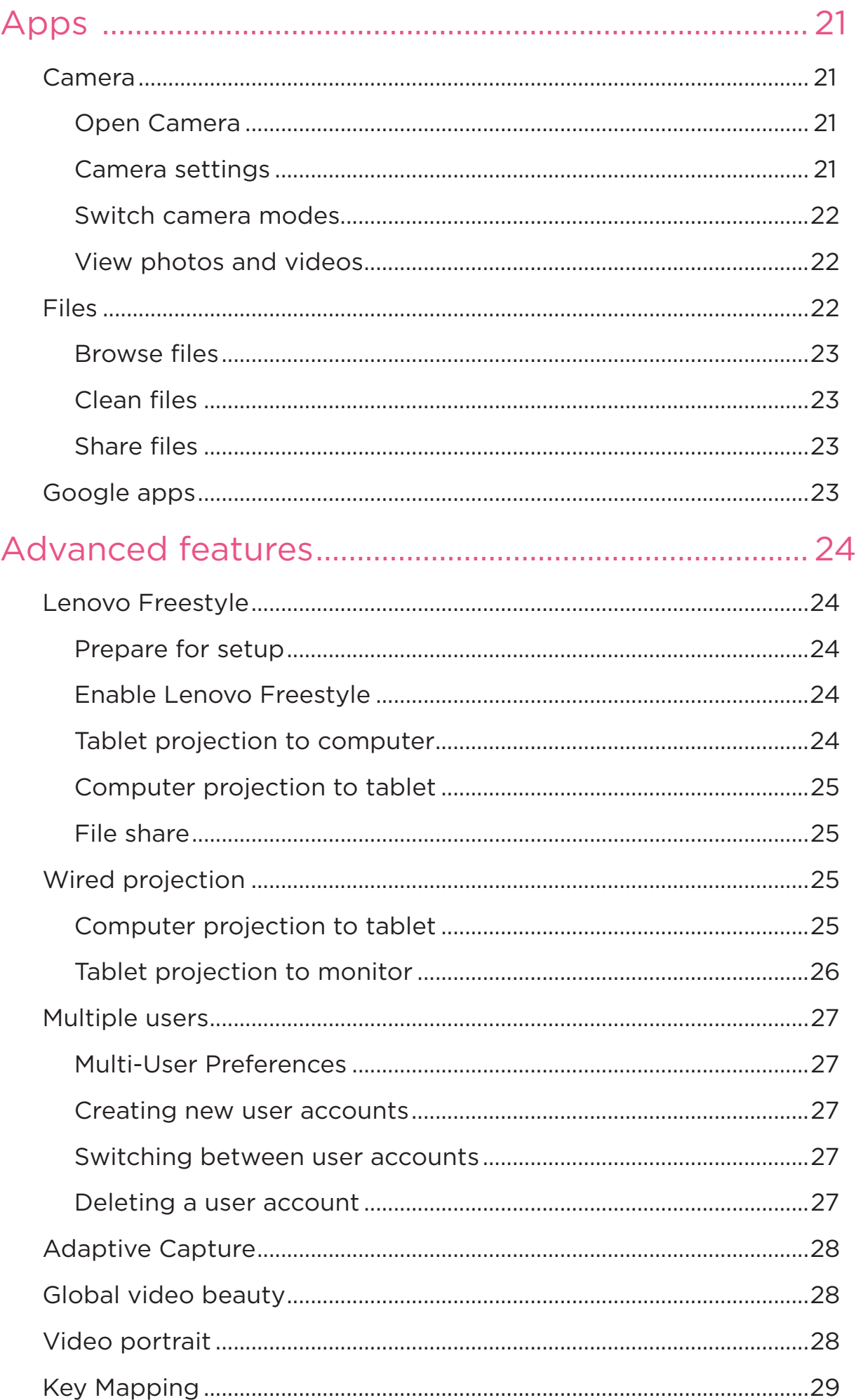

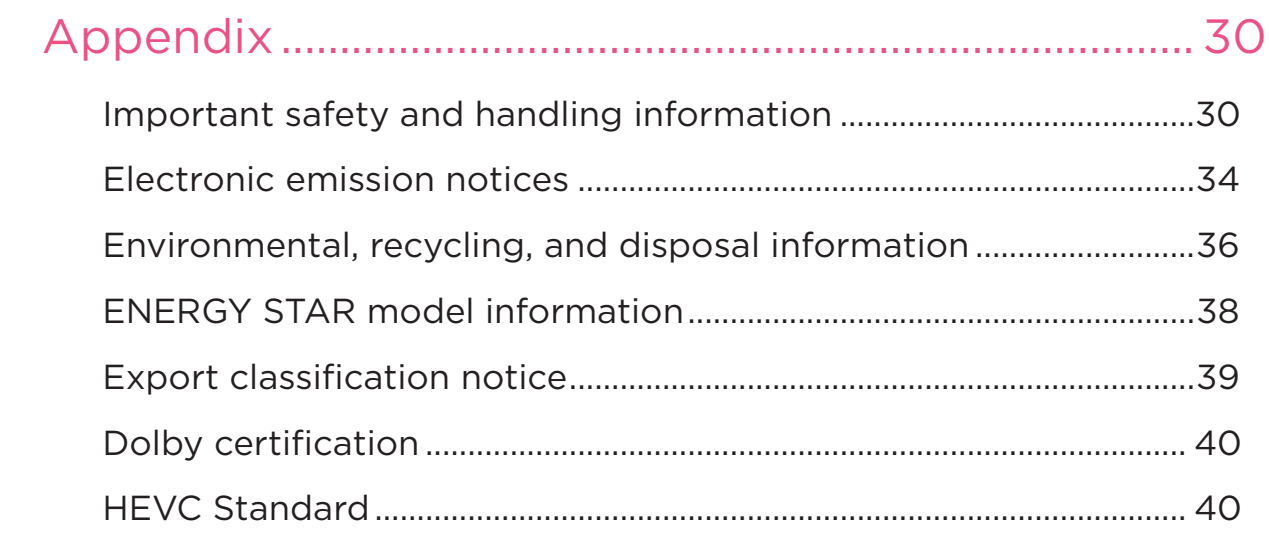

# Welcome

Before using your device, be sure to read the following:

- **•** *Quick Start Guide*
- **•** *Safety and Warranty Guide*
- **•** *Regulatory Notice*

To get more information and download the above documents, please go to https://www.support.lenovo.com.

 All pictures and illustrations in this guide are for your reference only. The actual product may vary.

#### Icons

- $\oslash$  Instruction, reminder, or suggestion.
- Attention or caution.
- $\bigcirc$  Danger or warning.

# <span id="page-6-0"></span>**Basics**

# Set up and get started

# Prepare for setup

To make setup as smooth as possible, please prepare the following:

- **•** An internet connection through a Wi-Fi network or a mobile network. You may need the name and password of the Wi-Fi network.
- **•** For devices with SIM card slots, install SIM card provided by your carrier.
- **•** Your previous device or a backup of your device, if you're transferring your data to your new device.

# Initial setup

This device has an easy setup process to help you get going when you first turn on your device. You can follow the onscreen setup instructions manually.

After the initial setup, additional changes can be made in **Settings**.

- 1. Press and hold the Power button until you see the Lenovo logo. You will see **Hi there** on the screen.
	- **Select your language**: Tap and select your language from the language list.
	- **Vision settings**: Tap  $\textcircled{O}$  to customize the size of the display and text, and enable **Magnification** to improve screen visibility. Enable **Select to Speak** or **TalkBack** to make your device easier to use without the screen.
- 2. Tap **Start**.
- 3. Read and accept the service agreements, then tap **Next**.
- 4. Connect to Wi-Fi network or mobile network (if your device supports it).
	- Tap a network, and enter a password if required.
	- Tap **Add new network**, then type a Wi-Fi network name manually

and enter a password if required.

- Tap **Use mobile network for setup** to activate mobile network service on your device.
- $\oslash$  If you set up offline, you need to manually set the time and date in the next step.
- 5. Transfer apps and data from your previous device to the new device.

You can transfer many of your apps, settings, and content from your previous device directly to your new device.

Bring the two devices close together, then follow the onscreen instructions.

- 6. Check privacy settings. Manage Google app permissions.
- 7. Select one of the following screen unlock methods to increase your device security. Follow the onscreen instructions to set a screen unlock method.
	- Password
	- Fingerprint
	- Face-recognition
- $\oslash$  Before enabling face-recognition, you need to create a pattern, PIN, or password. You can also tap **Skip** to set up later in **Settings** > **Biometrics and Passwords**.
- 8. Select your preferred navigation mode.

#### – **Gesture Navigation**

Operate your device by gestures. Refer to "**[Learn about gestures](#page-8-1)**" for details.

#### – **Virtual Navigation**

Three buttons will appear on the navigation bar at the bottom of the screen.

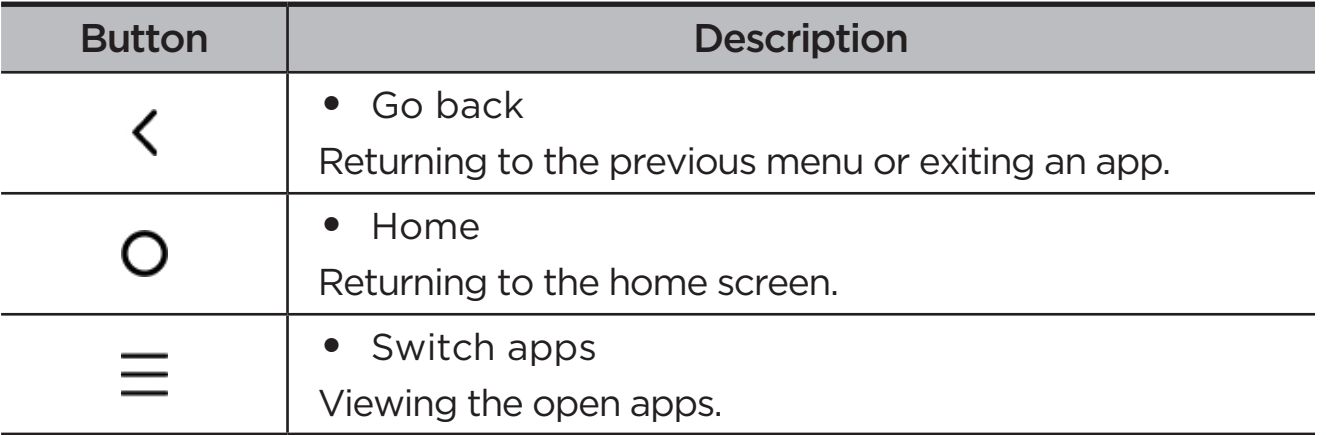

<span id="page-8-0"></span>9. Tap **Get started**, you can get started on your device.

# <span id="page-8-1"></span>Learn about gestures

Your device supports **Gesture navigation** and **Virtual key navigation**.

### Basic gestures

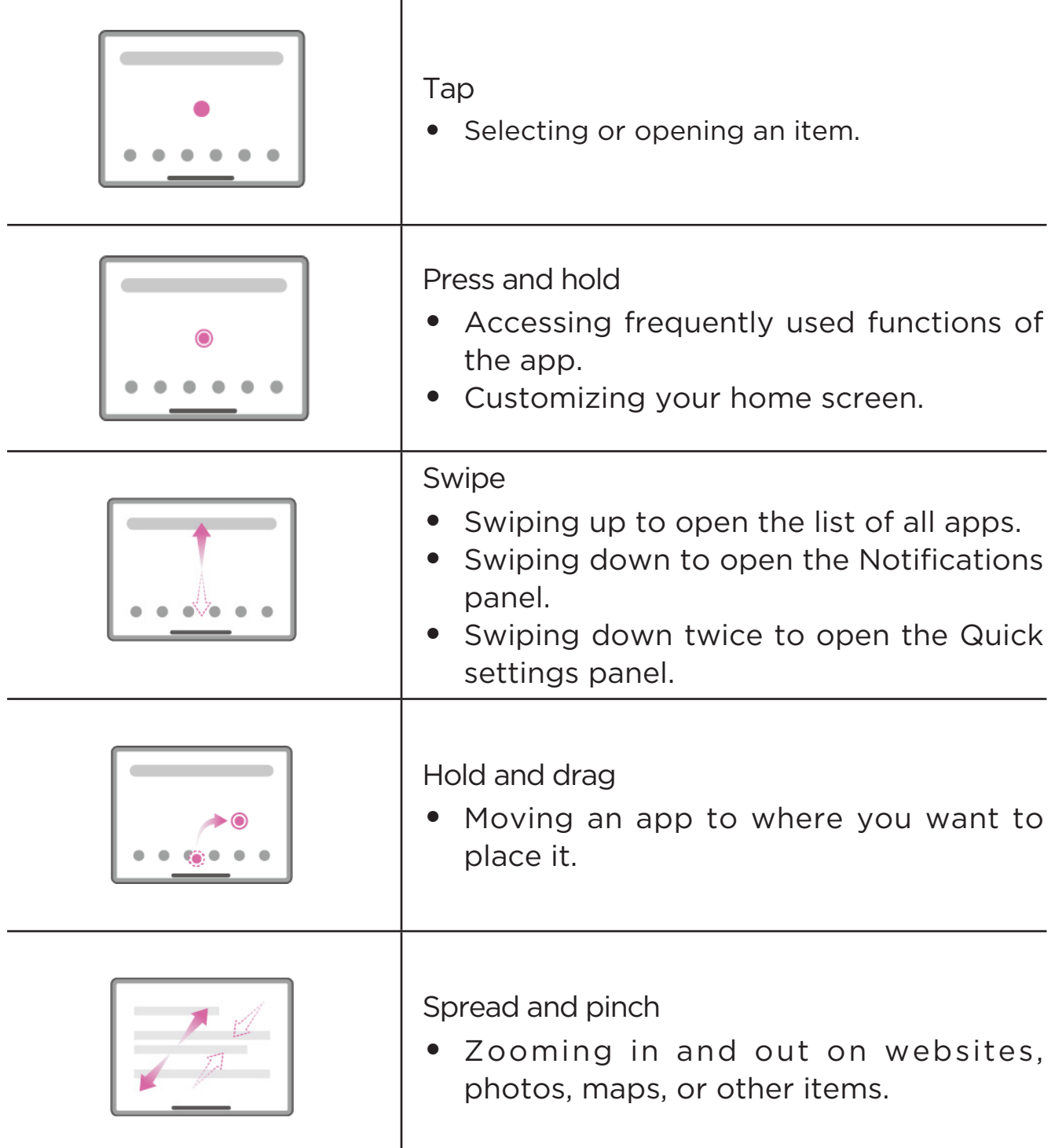

# <span id="page-9-0"></span>More gestures

The following gestures are only available for the **Gesture navigation** style. To change the navigation style, go to **Settings** > **General settings** > **System navigation**.

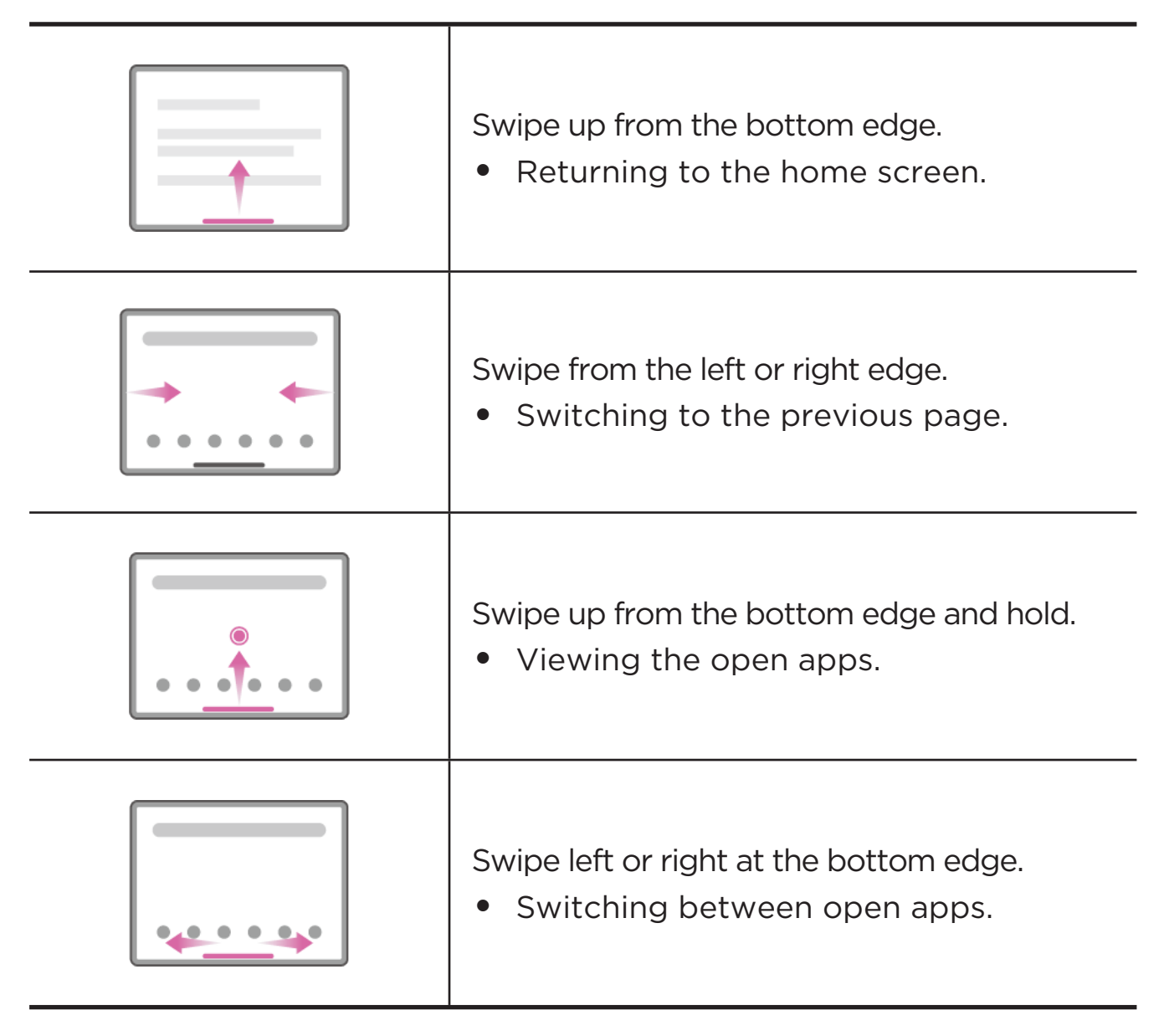

# <span id="page-10-0"></span>Customize your home screen

The home screen is the starting point for using your device. For your convenience, the home screen is already set up with some useful apps and widgets.

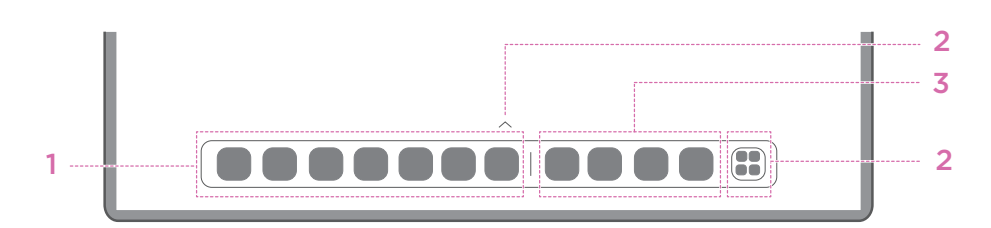

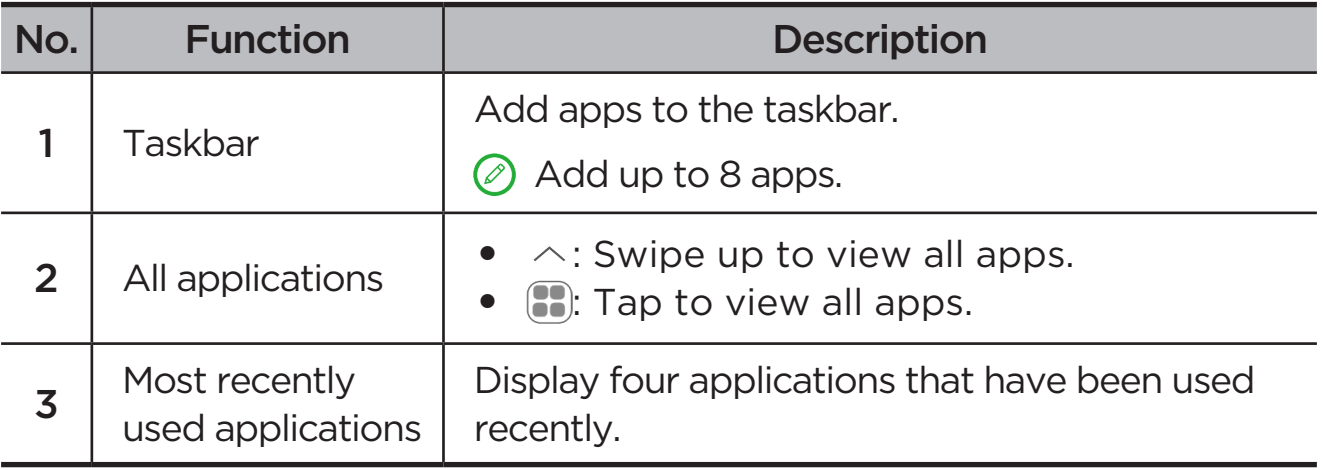

You can customize your home screen in the following ways.

### Home settings

Press and hold anywhere on the home screen except the icons, and tap **Home settings** to customize your device in the following ways.

- **•** Swipe right to open Entertainment Space from the home screen.
- **•** Select a preferred desktop style.
- **•** Select a preferred home screen layout.
- **•** Show notification dots on app icons.
- **•** Recommend system apps in drawer.

# <span id="page-11-0"></span>**Widgets**

You can add a widget on your home screen. Widgets provide you with quick-views of the calendar events information, mails, maps, and more.

- 1. Press and hold anywhere on the home screen except the icons, tap **Widgets**, and select a widget you want to add.
- 2. Press and drag the widget to where you want to place it.
- 3. Tap **Done**.

### **Wallpaper**

To set your wallpaper, do the following:

- 1. Press and hold anywhere on the home screen except the icons, tap **Personal customization** > **Wallpaper**.
- 2. Select to set wallpaper.

#### – **Dynamic wallpaper**

Select an available dynamic wallpaper.

#### – **Local albums**

Select a photo. Tap  $\bullet$  > **Use as** to set it as your wallpaper.

#### – **Battery wallpaper**

Set a Battery wallpaper on the lock screen displaying the power status: Full, Average, Low, or Charging.

#### – **Exquisite wallpaper**

Select an available high quality wallpaper for the screen and/or desktop.

 You can also go to **Settings** > **Personal customization** > **Wallpaper** to set your wallpaper.

# <span id="page-12-0"></span>Use your apps

### Search for an app

- 1. Tap  $\boxed{\bullet}$  on the home screen or swipe up from the home screen to see a list of all apps.
- 2. Find an app directly or enter keywords in the search bar to search for an app.

### Move an app to another screen

Press and hold the app that you want to move, drag it to where you want to place it, and then release it.

### Manage the open apps

- 1. View a list of open apps using either of the following ways:
	- **Gesture navigation**: Swipe up from the bottom of the screen and hold.
	- **Virtual key navigation**:  $\text{Top} \equiv \text{at}$  the bottom of the screen.
- 2. On the open app list screen, you can do the following:
	- Tap an app window to access the app.
	- Swipe an app window up to close the app.
	- Swipe an app window down to lock or unlock the app.
	- Press and hold an app window to view more actions.
	- Tap **Clear all** to stop all the apps.

### Uninstall an app

- 1. Press and hold an app icon.
- 2. Tap  $\overline{\mathsf{m}}$ .
- 3. Tap **OK**.
- $\oslash$  Some system apps are required by the device and cannot be uninstalled.

# <span id="page-13-0"></span>Entertainment Space

Entertainment Space is a one-stop, personalized screen for all your favorite movies, shows, videos, games, and books.

### Open the Entertainment Space

Swipe right from the home screen or tap  $\bullet$  on the left side of the home screen.

 $\oslash$  Internet connection and Google account sign-in are necessary for using the Entertainment Space.

# Disable the Entertainment Space

Entertainment Space is enabled by default. Go to **Home settings** and disable **Swipe to access Entertainment Space**.

# Notifications and Quick settings

# Control center style

Go to **Settings** > **Notification and control center** > **Control Center style**, to set the style of the Notifications and Quick settings panels.

### Notifications panel

The Notifications panel informs you of new messages, USB connections, activities in progress such as file downloading, and more.

- **•** To see notifications, swipe down from the top of the screen.
- **•** To close the Notifications panel, swipe up from the bottom of the screen.
- **•** To dismiss a notification, swipe left or right across the notification.
- **•** To dismiss all notifications, tap **Clear all** at the bottom of the Notifications panel.
- **•** To manage notifications, tap **Manage** at the bottom of the Notifications panel, or go to **Settings** > **Notification and control center**.

# <span id="page-14-0"></span>Quick settings panel

The Quick settings panel provides quick access to device functions. Icons change colors when corresponding functions are enabled and disabled.

- **•** To open the Quick settings panel, swipe down from the top of the screen twice.
- **•** To close the Quick settings panel, swipe up from the bottom of the screen.
- **•** To enable or disable a function, tap the function icon.
- **•** Press and hold a function icon to open the function's setting screen (if provided).
- Tap to switch accounts.
- Tap  $\circledcirc$  to edit the Quick settings panel.
- **•** Tap  $\ddot{\otimes}$  to open **Settings**.
- Tap (<sup>1</sup>) to power off or restart your device.

# Factory reset, update and force shutdown

# Factory reset

Factory reset will erase all data from your device's internal storage. Please back up important data on the device before resetting your device.

- 1. Go to **Settings** > **General settings** > **Reset options** > **Erase all data (factory reset)**.
- 2. Tap **Erase all data** to reset the manufacturer's default settings.

### System update

Your device will prompt you to download and install updates when a new system version is available. You can also manually check for updates and set update methods.

- 1. Go to **Settings** > **About tablet** > **System Update**, and tap **Check for updates**.
- 2. Tap  $\cdots$  at the top right of the **System Update** screen to enable or disable the automatic download and overnight upgrade features as needed.
- Download and install system updates from official sources only.

# <span id="page-15-0"></span>Force shutdown

Press and hold the Power and Volume down buttons for about 8 seconds until the device turns off.

# <span id="page-16-0"></span>Settings

# WLAN

Connecting to the internet over a WLAN network is an effective method to save your mobile data.

- 1. Go to **Settings** > **WLAN**, and turn on **WLAN** to display a list of available networks.
- 2. Tap a network, and enter a password if required.
- 3. Tap **Connect**.

After the device is connected to a WLAN network,  $\hat{\mathcal{F}}$  will be displayed at the top of the screen.

# Mobile network

For devices, with SIM card slots, you can insert a SIM card and enable mobile network data access.

To set up Internet access through a mobile network, do the following:

- 1. Go to **Settings** > **Mobile network**.
- 2. Open your mobile operator service and enable the mobile network.
- You need a valid SIM card with a data service. If you don't have a SIM card, contact your carrier.

# VPN

VPNs are used within organizations to allow you to communicate private information securely over a non-private network. You may need to configure a VPN, for example, to access your work email. Ask the network <span id="page-17-0"></span>administrator for the settings necessary to configure a VPN for your network.

- 1. Go to **Settings** > **More Connections** > **VPN**.
- 2. Tap  $+$  to edit the VPN profile.
- 3. Tap **Save**.
- 4. Tap **to** to edit or forget the VPN.

# Bluetooth

You can pair your device to other Bluetooth-enabled devices, like Bluetooth headphones.

- 1. Go to **Settings** > **Bluetooth**, and enable **Bluetooth**.
- 2. Select a device name to match and connect.

After the device is connected to a Bluetooth device,  $\gg$  will be displayed at the top of the screen.

# **Display**

# **Brightness**

**• Manual adjustment**

Go to **Settings** > **Display**, and move the Brightness slider to adjust the screen brightness manually.

**• Automatic adjustment**

Go to **Settings** > **Display**, and enable **Adaptive brightness** to allow the screen to change brightness as lighting changes automatically.

#### **• Adapt color to environment**

Go to **Settings** > **Display** and enable **Adapt color to environment**. Adjust the screen color temperature according to the ambient color temperature to make the screen more comfortable for viewing.

# <span id="page-18-0"></span>Reading mode

- 1. Go to **Settings** > **Display** > **Reading mode**, and turn on **Reading mode**.
- 2. Select a reading mode display effect.

# Eye protection and safety information

When **Night Light** is enabled, the screen will have an amber tint, which reduces blue light. This allows you to read or view the screen more comfortably in dimly lit environments.

- 1. Go to **Settings** > **Display** > **Night Light**, and enable **Use Night Light**.
- 2. Tap **Schedule** to customize your eye protection mode time.
- 3. Slide the Intensity slider to adjust the light as needed.

Please use the device in a well-lit area, and when using the device, keep it at a suitable distance from your eyes. To avoid eyestrain, take a break from looking at the screen after a period of time.

While concentrating on the performance capabilities of its screens, Lenovo also places importance on users' eye health. This product has received TÜV Rheinland's "Low Blue Light" certification and can be used with confidence. For further information, please visit<https://support.lenovo.com>.

# Biometrics and Passwords

Setting a lock screen is an effective way to increase device security.

- 1. Go to **Settings** > **Biometrics and Passwords**.
- 2. To set screen lock, do any of the following:
	- **Passwords**

Select Pattern, PIN or Password to increase your device security.

#### – **Fingerprint**

Place your finger on the sensor on the power button to set Fingerprint.

#### – **Facial recognition**

Face-recognition is set in combination with the pattern, PIN, or password as an alternate screen unlock method.

3. Follow the onscreen instructions to set up your device.

# <span id="page-19-0"></span>One Vision

# Floating Window

The Floating window feature is used for handling temporary tasks without having to switch between apps.

To open Floating Window, do one of the following:

- Press and hold an app icon, then tap  $\blacksquare$ .
- Open an app. At the bottom of the app, press and drag the page to  $\blacksquare$ at the top of the screen, then release the page.
- Open an app, then tap  $\cdots$  >  $\Box$
- Go to **Settings** > **One Vision** > **Floating Window** > **Settings and tutorials**  to view more gestures to operate floating window.

# Split Screen

Split screen mode enables you to open up to four apps in a split screen and use them at the same time.

#### Enable split screen mode

To open split screen, do one of the following:

#### - **Method one:**

- 1. In full-screen mode of the app, open the list of all apps.
- 2. Select the app you want to split, press and drag the app icon to the edge of the screen.

#### **- Method two:**

In full-screen mode of the app, tap  $\cdots$  >  $\Box$ 

#### **- Method three:**

- 1. Open the list of the open apps.
- 2. Press and hold an app window, and then tap  $\Box$ .
- $\oslash$  Not all applications support split screen mode.

#### <span id="page-20-0"></span>Enable three or four split screens

- 1. In split screen mode (Two apps running on the same screen), open the list of all apps.
- 2. Select the third app you want to split, press and drag the app icon to the top or bottom of the split screen apps screen.
- 3. To add a fourth split screen, repeat step two.

#### Manage the split screen

In split screen mode, you can do the following:

#### **• Adjust the split screen size**

Slide the in the middle of the screens to adjust the split screen size.

#### **• Replace the second app**

Press and drag the app to the edge of the screen until the screen color turns grey.

#### **• Switch split screen to floating window**

Tap  $\cdots$  at the top of the app and then tap  $\Box$ .

#### Exit split screen mode

- Slide the to the edge of the screen.
- Tap  $\cdots$  at the top of the app and then tap  $\Box$ .

# Digital Wellbeing & parental controls

With **Digital Wellbeing & parental controls**, you can access real-time reports showing how much time you spend on your device. You can also set limits for what you want to manage.

Go to **Settings** > **Digital Wellbeing & parental controls**, and then set the related functions.

# Digital Wellbeing

- **• Dashboard**
	- View your screen time, notifications received and times opened.
	- Set daily timers for most apps.

#### <span id="page-21-0"></span>**• Bedtime mode**

- Customize the start and end times of bedtime mode.
- Set the time period during which the device will automatically activate Bedtime mode while charging.

#### **• Focus mode**

Select distracting apps, then tap **TURN ON NOW** to pause distracting apps and hide their notifications.

#### **• Manage notifications**

Disable or enable notifications for specific apps.

#### **• Do Not Disturb**

Block notifications and avoid interruption when you need to concentrate.

#### **• Show icon in the app list**

Display the digital wellbeing icon in the list of all apps.

# Parental controls

- **•** Tap **Set up parental controls** and follow the on screen instructions. You can connect your parent's device or your child's device using Google Family Link.
- **•** After connecting the devices, a parent can manage mature content, website access, location services, and other settings on a child's device.

# Pen and keyboard

# Lenovo Precision Pen 3

The Lenovo Precision Pen 3 provides a better experience for writing or drawing on the screen.

 $\oslash$  The pen comes with the device and can also be purchased separately.

- 1. Go to **Settings** > **Pen and keyboard** > **Pen**.
- 2. Follow the onscreen instructions to set functions as needed.

#### – **Handwrite**

Use the pen to write within any text area and convert the content to text.

#### <span id="page-22-0"></span>– **Remote control**

Remote control supported media or apps by using the stylus button.

#### a. Go to **Settings** > **Pen and keyboard** > **Pen** > **Remote control**.

#### b. Enable **Remote control**.

 $\mathcal{O}$  The functions of the pen button may vary across different apps. For details, refer to the onscreen instructions.

#### – **Firmware update**

Go to **Settings** > **Pen and keyboard** > **Pen** > **Firmware update**, to manually check for the latest firmware and update the pen.

# Keyboard

You can work more efficiently by using a keyboard. To view more features, go to **Settings** > **Pen and keyboard** > **Physical keyboard**.

**• Keyboard layouts**

To modify the default keyboard layout, go to **Settings** > **Pen and keyboard** > **Physical keyboard**, then tap the name of the keyboard.

#### **• Use on-screen keyboard**

Keep virtual keyboard on screen while physical keyboard is active.

#### **• Keyboard shortcuts**

Keyboard shortcuts are available for performing functions quickly. Go to **Settings** > **Pen and keyboard** > **Physical keyboard** > **Keyboard shortcuts** to view all keyboard shortcuts.

 $\oslash$  Press and hold Ctrl for 3 seconds to view keyboard shortcuts at any time.

#### **• Touchpad Gestures**

Go to **Settings** > **Pen and keyboard** > **Physical keyboard** > **Multi-finger gestures** to view all Touchpad gestures.

# **Battery**

Go to **Settings** > **Battery**, and you can check the battery usage and manage the battery.

# <span id="page-23-0"></span>Battery Saver

Reduce power consumption by limiting background activity, visual effects, certain features, and some network connections.

### Charge optimization

Enable **Charging Protection**, **Adaptive Charging Protection** and **Battery Maintenance mode** to extend battery life.

**Charging protection** prevents charging for extended periods, which exposes the battery to high temperatures and high voltage that may cause it to age faster. When the mode is enabled, power will eventually be maintained at about 50% to extend battery life.

### Show battery power meter

Show or hide the battery percentage in the status bar.

# Detect battery drain

Smart detect the software and hardware that consume abnormal power.

Tap **One-key processing** to optimize battery consumption.

# Permission management

Some apps may require your permission for location or privacy data access to provide corresponding services. To manage app permissions, do any of the following methods:

#### **• Manage an individual app's permissions**

Press and hold an app, go to **App info** > **Permissions**, check the permissions granted or denied to the app, and tap to reset the permission.

#### **• Manage permissions by category**

- **Location**: Go to **Settings** > **Location**, check the apps that access location, and tap an app to reset the permission.
- **Privacy**: Go to **Settings** > **Privacy Protection** > **Permission manager**, select a capability, check the apps that access the capability, and tap an app to reset the permission.

# <span id="page-24-0"></span>Language

You can add frequently-used languages to your list and set your system language.

- 1. Go to **Settings** > **General settings** > **Languages & input** > **Languages**.
- 2. Tap **Add a language** and select the language that you want to add.
- 3. Tap **Change**.
- $\oslash$  Set the system language by dragging  $=$  to the top of the list.

# <span id="page-25-0"></span>Apps

# Camera

### Open Camera

Tap  $\boxed{\bullet}$  on the home screen to open **Camera**.

 On some models, the app may not appear on the home screen. You can open the list of all apps and find the app.

### Camera settings

Use the icons on the main camera screen and the settings menu to configure your camera's settings.

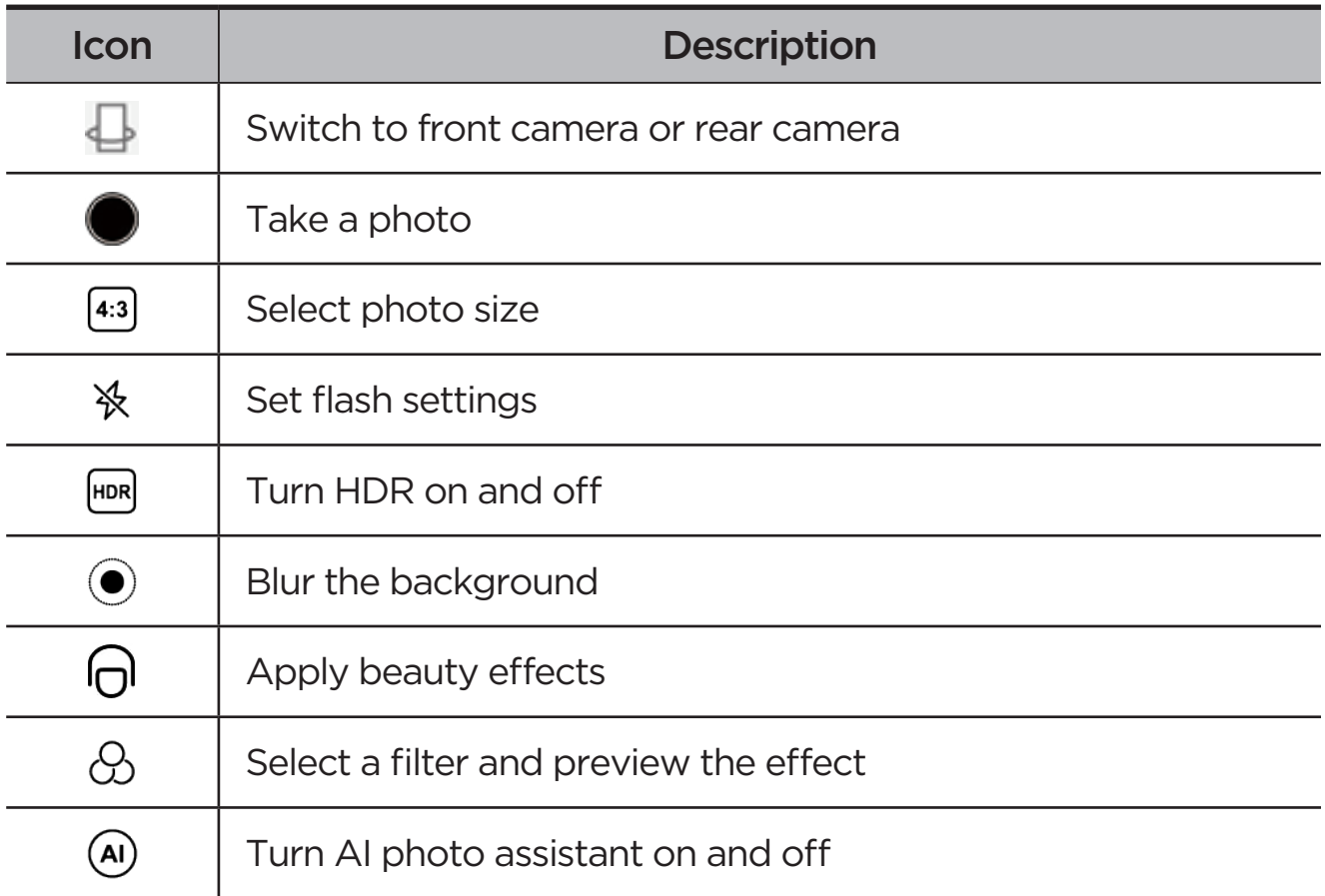

<span id="page-26-0"></span>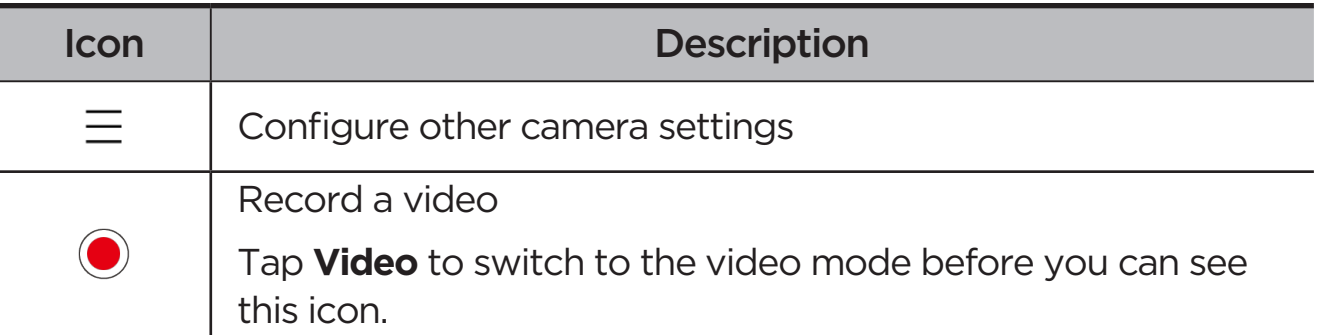

### Switch camera modes

**• Central Portrait**

Keep your face in the center of the frame automatically when recording.

**• Camera**

Take photos.

**• Video**

Record videos.

**• AI scan**

Position the document in view of the camera and tap •. The scanned document can be saved as PDF or JPG.

# View photos and videos

Photos and videos are stored in your device's internal storage. You can view your photos and videos by using the following methods.

- **•** Tap the thumbnail when using the Camera app.
- **•** Go to **Photos**.
- **•** Go to **Files**.

# <span id="page-26-1"></span>**Files**

Open the list of all apps. Tap  $\boxed{4}$  to open **Files**. You can view and manage files stored on your device, including images, videos, audio, and more.

# <span id="page-27-0"></span>Browse files

Go to **Files** > **Browse**, and you can do the following:

- **•** View recently stored files.
- **•** View files by category.
- **•** Tap **Internal storage** and view files by storage path.
- Tap  $\mathbb{Q}$  at the top right of the screen, and type in keywords to search for a file.

# Clean files

Go to **Files** > **Clean**, check the internal storage space and clean junk files.

# Share files

Go to **Files** > **Share**, and follow the onscreen prompts to quickly send or receive files.

# Google apps

Google apps are preinstalled on your device. You can visit [support.google.](http://support.google.com) [com](http://support.google.com) to learn more about Google apps. The apps can be also obtained from Google Play Store.

# <span id="page-28-0"></span>Advanced features

# Lenovo Freestyle

Lenovo Freestyle is used for collaboration between tablet and computer.

# Prepare for setup

To make setup as smooth as possible, please prepare the following:

- **•** Download and install the Freestyle app on your computer.
- **•** Make sure your computer and tablet are on the same network.

# Enable Lenovo Freestyle

- 1. Operation on the computer
	- a. Open the Lenovo Freestyle app.
	- b. Login using your Lenovo ID.
- 2. Operation on the tablet
	- a. Open the Quick settings panel, tap  $\mathbf{\mathbf{\mathsf{\mathsf{\mathsf{P}}}}$ .
	- b. Log in with same Lenovo ID as your computer.
- 3. Tap the tablet name on the Lenovo Freestyle app on your computer. The tablet and computer are now connected.

# Tablet projection to computer

To project the tablet apps to your computer, drag and drop the tablet app icon onto the computer name. You can then control apps on your tablet with your computer.

 Some apps may not be projected on Windows due to compatibility issues.

# <span id="page-29-0"></span>Computer projection to tablet

You can mirror your computer screen on your tablet or turn your tablet into a second screen for your computer.

### File share

#### **• Computer to tablet**

Select the file you want to send to your tablet on your computer, then follow the onscreen instructions.

#### **• Tablet to computer**

Select the file you want to share in Files on the tablet and choose Lenovo Freestyle for sharing.

For more information about File share, refer to "**[Files](#page-26-1)**".

# Wired projection

### Computer projection to tablet

You can project your computer screen onto your tablet, then control your computer with your tablet.

Connect one end of the USB-C cable to the USB-C 2.0 connector on the tablet and the other end to the USB-C connector on the computer.

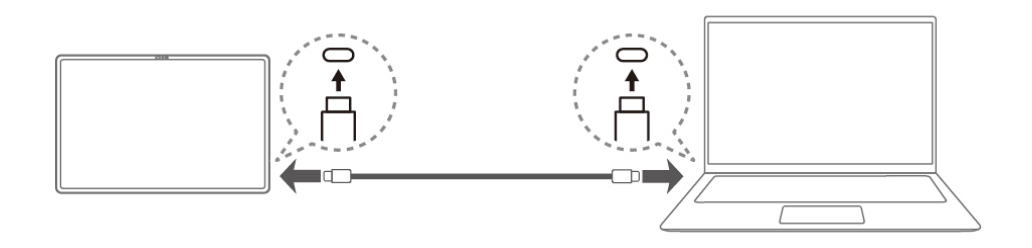

 $\oslash$  Pen writing and finger touch are only supported when using Computer projection to tablet.

# <span id="page-30-0"></span>Tablet projection to monitor

Extend the tablet screen to a larger display.

Connect one end of the USB-C cable to the USB-C 3.2 Gen 1 connector on the tablet and the other end to the USB-C connector on the monitor.

- $\oslash$  The monitor must have a USB-C connector.
	- **•** Some monitors do not support screen projection.

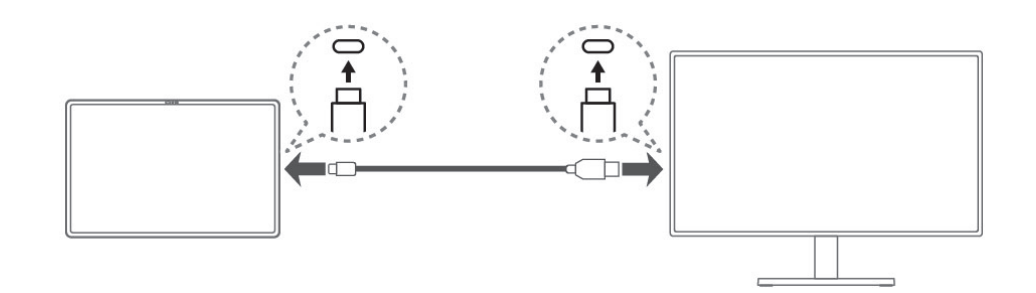

#### **• Mirroring Mode**

Mirror the tablet screen to a monitor. Both devices will display the same content at the same time.

#### **• Extended Mode**

Open tablet's apps or files on the monitor screen when using the monitor as a second screen.

 $\oslash$  Apps on the tablet and monitor are opened separately.

#### – **Pointer position**

Go to **Settings** > **More Connections** > **Projection** and select where the monitor is placed. The pointer can move between two screens through the edge of the tablet.

- **•** Requires an external mouse, or you can use the touchpad with a physical keyboard.
	- **•** Data rates and performance ratings are dependent on the connected devices.

#### – **Settings for sound output device and display**

Go to **Settings** > **More Connections** > **Projection** > **Extended mode**, select output device for sound, or switch resolution and output frame rate.

# <span id="page-31-0"></span>Multiple users

# Multi-User Preferences

There are three user types:

- **• Owner**: An owner has full control over all user permissions and manages all user accounts.
- **• Guest**: There is only one guest account. A guest has restricted access to the device.
- **• New User**: There can be multiple standard user accounts.

### Creating new user accounts

Swipe down from the top right corner of the screen.

- **•** Tap > **Add user** to create a standard user account.
- Tap  $\bigcirc$  > Add guest to create a quest account.

#### Or go to **Settings** > **General settings** > **Multiple users**.

- **•** Tap **Add guest** to create a guest account.
- **•** Tap **Add user**, and then enter User info to create a standard user account.

### Switching between user accounts

- **•** On the home screen, swipe down from the top right corner of the screen, and then tap  $\bullet$  to switch between different user accounts.
- On the lock screen interface, tap  $\bullet$ , then select the user you want to switch to.
- **•** Go to **Settings** > **General settings** > **Multiple users**, then select the user account you want to switch to.

### Deleting a user account

Swipe down from the top right corner of the screen. Tap  $\bigcirc$  > MORE **SETTINGS**, select the account you want to delete, then tap **Delete user** to delete accounts. You can also go to **Settings** > **General settings** > **Multiple users** to delete accounts.

# <span id="page-32-0"></span>Adaptive Capture

By filtering the input and output environments, this feature helps to reduce noise and optimize the call effect in different scenarios.

Open the Quick settings panel, and then tap  $(\Phi)$  to open Adaptive Capture.

During voice and video calls, the system will automatically enhance your voice and reduce the impact of background noise when you are in front of the screen.

# Global video beauty

Global video beauty automatically improves your appearance when you are on a video call. Different backgrounds can also be set as needed.

Open the Quick settings panel, and then tap  $\bigcap$  to open Global video beauty.

Press and hold  $\bigcap$  to do the following:

- **•** Enable **Video call beauty**.
- **•** Move the Beauty slider to adjust the effect manually.
- **•** Set One-touch cut to change the background behind you.

# Video portrait

Video portrait tracking keeps your face at the center of the frame during a video call, no matter how far away the user is from the camera or even while moving.

Open the Quick settings panel, and tap [2] to open Video portrait.

Video portrait only supports applications shown in the **Support Apps**.

# <span id="page-33-0"></span>Key Mapping

Key Mapping allows you to operate applications by using multiple peripherals such as a keyboard, mouse, and controller.

Go to **Settings** > **Advanced features** > **Key Mapping** and enable **Key Mapping**. You can use Bluetooth to connect to your mouse, keyboard or controller.

# <span id="page-34-0"></span>Appendix

# Important safety and handling information

To avoid personal injury, property damage, or accidental damage to the product, read all of the information in this section before using the product. For additional tips to help you operate your device safely, go to [http://www.](http://www.lenovo.com/safety) [lenovo.com/safety.](http://www.lenovo.com/safety)

### Handle your device with care

Do not drop, bend, or puncture your device; do not insert foreign objects into or place heavy objects on your device. Sensitive components inside might become damaged.

Your device screen is made of glass. The glass might break if the device is dropped on a hard surface, is subjected to a high impact, or is crushed by a heavy object. If the glass chips or cracks, do not touch the broken glass or attempt to remove it from the device. Stop using the device immediately and contact Lenovo technical support for repair, replacement, or disposal information.

When using your device, keep it away from hot or high-voltage environments, such as electrical appliances, electrical heating equipment, or electrical cooking equipment. Use your device only in the temperature range of 0°C (32°F) to 40°C (104°F) (storage -20°C (-4°F) to 60°C (140°F)) to avoid damage.

Don't expose your device to water, rain, extreme humidity, sweat or other liquids.

### Do not disassemble or modify your device

Your device is a sealed unit. There are no end-user serviceable parts inside. All internal repairs must be done by a Lenovo-authorized repair facility or a Lenovo-authorized technician. Attempting to open or modify your device will void the warranty.

# Built-in rechargeable battery notice

Do not attempt to replace the internal rechargeable lithium ion battery. There is a risk of explosion if the battery is replaced with an incorrect type. Contact Lenovo Support for replacement.

# Plastic bag notice

#### **DANGER**

Plastic bags can be dangerous. Keep plastic bags away from babies and children to avoid danger of suffocation.

### Adapter information

**•** Prevent your device and AC adapter from getting wet.

Do not immerse your device in water or leave your device in a location where it can come into contact with water or other liquids.

- **•** Use approved charging methods only.
	- Please only use standard Lenovo power adapters. The use of third-party power adapters will affect the charging speed, resulting in abnormal charging and potential damage to the equipment.
	- Connect a standard power adapter to a suitable power outlet.
	- Use a standard data cable to connect the device to a PC or a device that complies with USB 2.0 or higher.

Charging devices might become warm during normal use. Ensure that you have adequate ventilation around the charging device. Unplug the charging device if any of the following occurs:

- **•** The charging device has been exposed to rain, liquid, or excessive moisture.
- **•** The charging device shows signs of physical damage.
- **•** You want to clean the charging device.

#### **WARNING**

Lenovo is not responsible for the performance or safety of products not manufactured or approved by Lenovo. Use only approved Lenovo ac adapters and batteries.

# EU ErP (EcoDesign) Directive (2009/125/EC) external power adapters (Regulation (EU) 2019/1782)

### Ecodesign for Energy-Related Products Regulations 2010 - UK SI 2010 No. 2617 (Ext PSU), SI 2020 No. 485 (Ntwk Standby), SI 2014 No. 1290 as amended

Lenovo products are in compliance with the EU EcoDesign (ErP) Directive & UK EcoDesign for Energy-related Products Regulations. Refer to the following for details:

For EU, refer to the system declaration [https://www.lenovo.com/us/en/](https://www.lenovo.com/us/en/compliance/eu-doc) [compliance/eu-doc](https://www.lenovo.com/us/en/compliance/eu-doc), and for UK refer to the system declaration [https://www.](https://www.lenovo.com/us/en/compliance/uk-doc) [lenovo.com/us/en/compliance/uk-doc](https://www.lenovo.com/us/en/compliance/uk-doc).

### Caution about high volume usage

#### **WARNING**

Exposure to loud noise from any source for extended periods of time may affect your hearing. The louder the sound, the less time is required before your hearing could be affected.

To protect your hearing:

- **•** Limit the amount of time you use headsets or headphones at high volume.
- **•** Avoid turning up the volume to block out noisy surroundings.
- **•** Turn the volume down if you can't hear people speaking near you.

If you experience hearing discomfort, including the sensation of pressure or fullness in your ears, ringing in your ears or muffled speech, you should stop listening to the device through your headset or headphones and have your hearing checked.

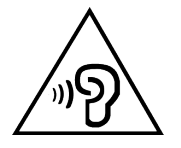

To prevent possible hearing damage, do not listen at high volume levels for long periods.

### Take care when using your device in a motor vehicle or on a bicycle

Always prioritize your safety and the safety of others. Follow the law. Local laws and regulations might govern how you can use mobile electronic devices, such as your device, while you drive a motor vehicle or ride a bicycle.

### Dispose according to local laws and regulations

When your device reaches the end of its useful life, do not crush, incinerate, immerse in water, or dispose of your device in any manner contrary to local laws and regulations. Some internal parts contain substances that can explode, leak, or have adverse environmental effects if disposed of incorrectly.

See ["Environmental, recycling, and disposal information"](#page-40-1) for additional information.

### Keep your device and accessories away from small children

Your device contains small parts that can be a choking hazard to small children. Additionally, the glass screen can break or crack if dropped on or thrown against a hard surface.

### Protect your data and software

Do not delete unknown files or change the name of files or directories that were not created by you. Otherwise, your device software might fail to work.

Be aware that accessing network resources can leave your device vulnerable to computer viruses, hackers, spyware, and other malicious activities that might damage your device, software, or data. It is your responsibility to ensure that you have adequate protection in the form of firewalls, antivirus software, and anti-spyware software and keep such software up to date.

Keep electrical appliances away from your device. These include electric fans, radios, high-powered speakers, air-conditioners, and microwave ovens. The strong magnetic fields generated by electrical appliances can damage the screen and the data on the device.

# <span id="page-38-0"></span>Be aware of heat generated by your device

When your device is turned on or the battery is charging, some parts might become hot. The temperature that they reach depends on the amount of system activity and the battery charge level. Extended contact with your body, even through clothing, could cause discomfort or even a skin burn. Avoid keeping your hands, your lap, or any other part of your body in contact with a hot section of the device for any extended time.

# Electronic emission notices

### FCC Compliance Statement

This equipment has been tested and found to comply with the limits for a Class B digital device, pursuant to Part 15 of the FCC Rules. These limits are designed to provide reasonable protection against harmful interference in a residential installation. This equipment generates, uses, and can radiate radio frequency energy and, if not installed and used in accordance with the instructions, may cause harmful interference to radio communications. However, there is no guarantee that interference will not occur in a particular installation. If this equipment does cause harmful interference to radio or television reception, which can be determined by turning the equipment off and on, the user is encouraged to try to correct the interference by one or more of the following measures:

- **•** Reorient or relocate the receiving antenna.
- **•** Increase the separation between the equipment and receiver.
- **•** Connect the equipment to an outlet on a circuit different from that to which the receiver is connected.
- **•** Consult an authorized dealer or service representative for help.

Lenovo is not responsible for any radio or television interference caused by unauthorized changes or modifications to this equipment. Unauthorized changes or modifications could void the user's authority to operate the equipment.

This device complies with Part 15 of the FCC Rules. Operation is subject to the following two conditions: (1) this device may not cause harmful interference, and (2) this device must accept any interference received, including interference that may cause undesired operation.

Responsible Party:

Lenovo (United States) Incorporated

1009 Think Place - Building One

Morrisville, NC 27560

Telephone: 1-919-294-5900

# ISED Caution

This device complies with Innovation, Science and Economic Development Canada license-exempt RSS standard(s). Operation is subject to the following two conditions:

(1) This device may not cause interference, and (2) this device must accept any interference, including interference that may cause undesired operation of the device.

Le présent appareil est conforme aux CNR d'Industrie Canada applicables aux appareils radio exempts de licence. L'exploitation est autorisée aux deux conditions suivantes:

(1) l'appareil ne doit pas produire de brouillage, et

(2) l'utilisateur de l'appareil doit accepter tout brouillage radioélectrique subi, même si le brouillage est susceptible d'en compromettre le fonctionnement.

### Japanese VCCI Class B statement

この装置は、クラス B 情報技術装置です。この装置は、家庭環境で使用すること を目的としていますが、この装置がラジオやテレビジョン受信機に近接して使用 されると、受信障害を引き起こすことがあります。取扱説明書に従って正しい取 り扱いをして下さい。VCCI-B

### Japan compliance statement for products that connect to power mains rated at less than or equal to 20A per phase

日本の定格電流が 20A/ 相以下の機器に対する高調波電流規制

高調波電流規格 JIS C 61000-3-2 適合品

# <span id="page-40-1"></span><span id="page-40-0"></span>Environmental, recycling, and disposal information

### General recycling statement

Lenovo encourages owners of information technology (IT) equipment to responsibly recycle their equipment when it is no longer needed. Lenovo offers a variety of programs and services to assist equipment owners in recycling their IT products. For information on recycling Lenovo products, go to [http://www.lenovo.com/recycling.](http://www.lenovo.com/recycling)

### Important battery and WEEE information

Take back and recycling information for WEEE and batteries/accumulators in the European Union and the United Kingdom

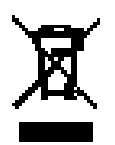

The crossed-out wheeled bin marking applies only to countries with WEEE and batteries waste regulations within the European Union (EU), and United Kingdom (UK).

Appliances and batteries/accumulators are labeled in accordance with local regulations concerning waste electrical and electronic equipment (WEEE) and waste batteries and waste accumulators. These regulations determine the framework for the return and recycling of used appliances and used batteries/accumulators as applicable within each geography. This label is applied to various products to indicate that the product is not to be thrown away, but rather put in the established collection systems for reclaiming these end of life products.

The label on the battery may also include a chemical symbol for the metal concerned in the battery (Pb for lead, Hg for mercury, and Cd for cadmium).

Users of electrical and electronic equipment (EEE) and users of batteries/ accumulators with the crossed-out wheeled bin marking must not dispose of end of life products as unsorted municipal waste, but use the collection framework available to them for the return, recycle, and recovery of WEEE and waste batteries/accumulators and to minimize any potential effects of EEE and batteries on the environment and human health due to the presence of hazardous substances.

Lenovo electrical and electronic equipment (EEE) may contain parts and components, which at end-of-life might qualify as hazardous waste.

EEE and waste electrical and electronic equipment (WEEE) can be delivered free of charge to the place of sale or any distributor that sells electrical and electronic equipment of the same nature and function as the used EEE or WEEE.

Before placing electrical and electronic equipment (EEE) in the waste collection stream or in waste collection facilities, the end user of equipment containing batteries and/or accumulators must remove those batteries and accumulators for separate collection.

Dispose of lithium batteries and battery packs from Lenovo products:

A coin-cell type lithium battery might be installed inside your Lenovo product. You can find details about the battery in the product documentation. If the battery needs to be replaced, contact your place of purchase or contact Lenovo for service. If you need to dispose of a lithium battery, insulate it with vinyl tape, contact your place of purchase or a waste-disposal operator, and follow their instructions.

Your Lenovo device might contain a lithium-ion battery pack or a nickel metal hydride battery pack. You can find details on the battery pack in the product documentation. If you need to dispose of a battery pack, insulate it with vinyl tape, contact Lenovo sales, service, or your place of purchase, or a waste-disposal operator, and follow their instructions. You also can refer to the instructions provided in the *user guide* for your product.

For proper collection and treatment, go to: [https://www.lenovo.com/](https://www.lenovo.com/environment) [environment.](https://www.lenovo.com/environment)

For additional WEEE information, go to: [https://www.lenovo.com/recycling.](https://www.lenovo.com/recycling)

# Battery recycling information for Brazil

#### **Declarações de Reciclagem no Brasil**

Descarte de um Produto Lenovo Fora de Uso Equipamentos elétricos e eletrônicos não devem ser descartados em lixo comum, mas enviados à pontos de coleta, autorizados pelo fabricante do produto para que sejam encaminhados e processados por empresas especializadas no manuseio de resíduos industriais, devidamente certificadas pelos orgãos ambientais, de acordo com a legislação local. A Lenovo possui um canal específico

<span id="page-42-0"></span>para auxiliá-lo no descarte desses produtos. Caso você possua um produto Lenovo em situação de descarte, ligue para o nosso SAC ou encaminhe um e-mail para: reciclar@lenovo.com, informando o modelo, número de série e cidade, a fim de enviarmos as instruções para o correto descarte do seu produto Lenovo.

# Recycling information for Japan

Recycling and disposal information for Japan is available at

<http://www.lenovo.com/recycling/japan>.

# Recycling information for India

Recycling and disposal information for India is available at

[http://www.lenovo.com/social\\_responsibility/us/en/sustainability/ptb\\_](http://www.lenovo.com/social_responsibility/us/en/sustainability/ptb_india.html) [india.html](http://www.lenovo.com/social_responsibility/us/en/sustainability/ptb_india.html).

# Battery recycling marks

**•** The battery recycling information of Taiwan

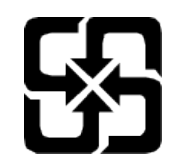

**•** Battery recycling information for the United States and Canada

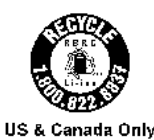

# ENERGY STAR model information

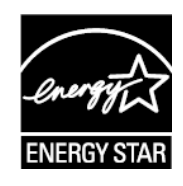

ENERGY STAR® is a joint program of the U.S. Environmental Protection Agency and the U.S. Department of Energy aimed at saving money and protecting the environment through energy efficient products and practices.

<span id="page-43-0"></span>Lenovo is proud to offer our customers products with the ENERGY STAR qualified designation. You might find an ENERGY STAR mark affixed on the computer or displayed on the power settings interface. Lenovo tablets of the following model name, if carry an ENERGY STAR mark, have been designed and tested to conform to the ENERGY STAR program requirements for tablets.

TB570FU

By using ENERGY STAR qualified products and taking advantage of the power-management features of the tablet, you can help reduce the consumption of electricity. Reduced electrical consumption can contribute to potential financial savings, a cleaner environment, and the reduction of greenhouse gas emissions.

For more information about ENERGY STAR, go to [http://www.energystar.](http://www.energystar.gov) [gov.](http://www.energystar.gov)

Lenovo encourages you to make efficient use of energy an integral part of your day-to-day operations. To help in this endeavor, Lenovo has preset the following power-management features to take effect when the computer has been inactive for a specified length of time:

Power plan: Default

Turn off the display: After 30 seconds.

Press the power button to turn on the display.

The Wake on LAN function: NA

# Export classification notice

This product is subject to the United States Export Administration Regulations (EAR) and has an Export Classification Control Number (ECCN) of 5A992.c. It can be re-exported except to any of the embargoed countries in the EAR E1 country list.

# <span id="page-44-0"></span>Dolby certification

Dolby, Dolby Atmos, and the double-D symbol are registered trademarks of Dolby Laboratories Licensing Corporation. Manufactured under license from Dolby Laboratories. Confidential unpublished works. Copyright © 2012-2023 Dolby Laboratories. All rights reserved.

# HEVC Standard

This product supports digital video coding under certain versions of HEVC standard and is covered by patents at [patentlist.accessadvance.com.](https://accessadvance.com/advance-patent-lists/)

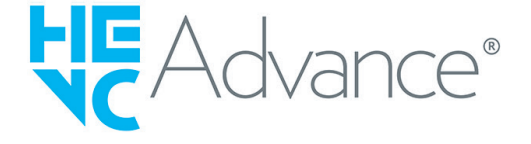